# 管 理 企 業 管 理

管理者ユーザは企業名、各種機能の利用有無、限度額、口座、手数料情報の登録/変更が可能です。

# ●企業情報の変更

#### 手順**1** 業務を選択

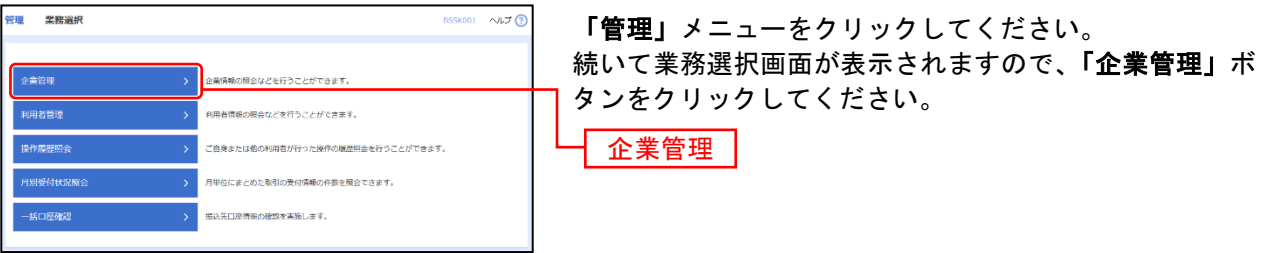

## 手順**2** 作業内容を選択

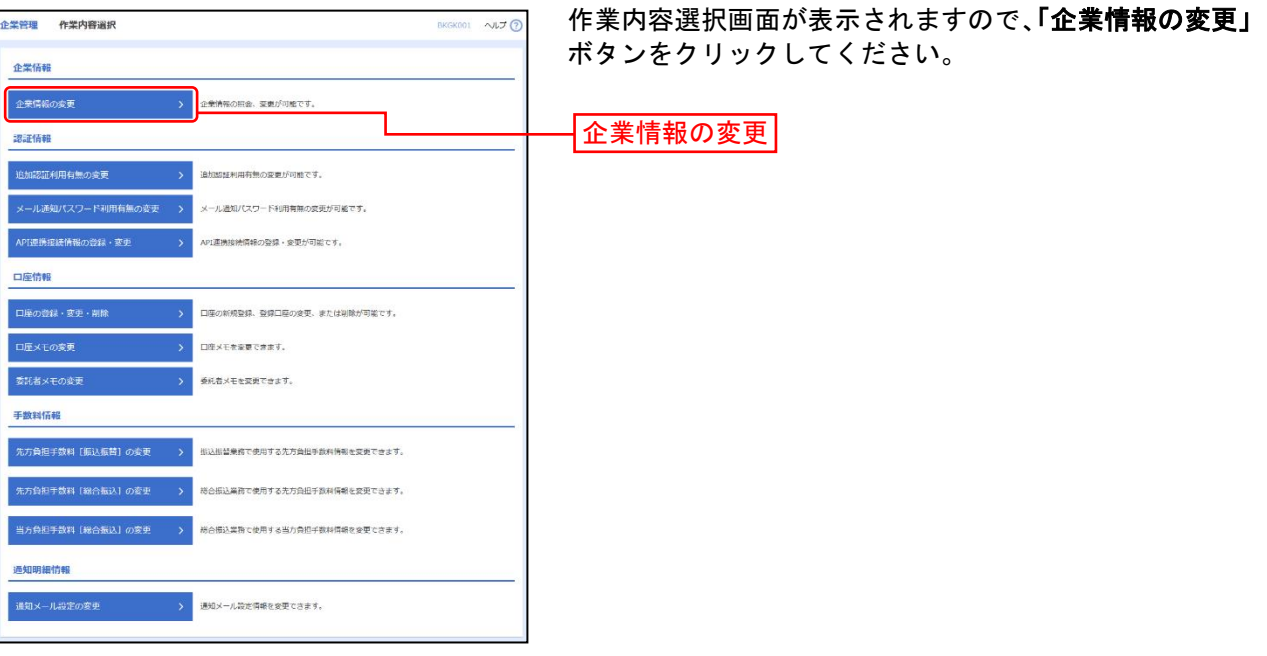

# 手順**3** 企業情報・限度額を変更

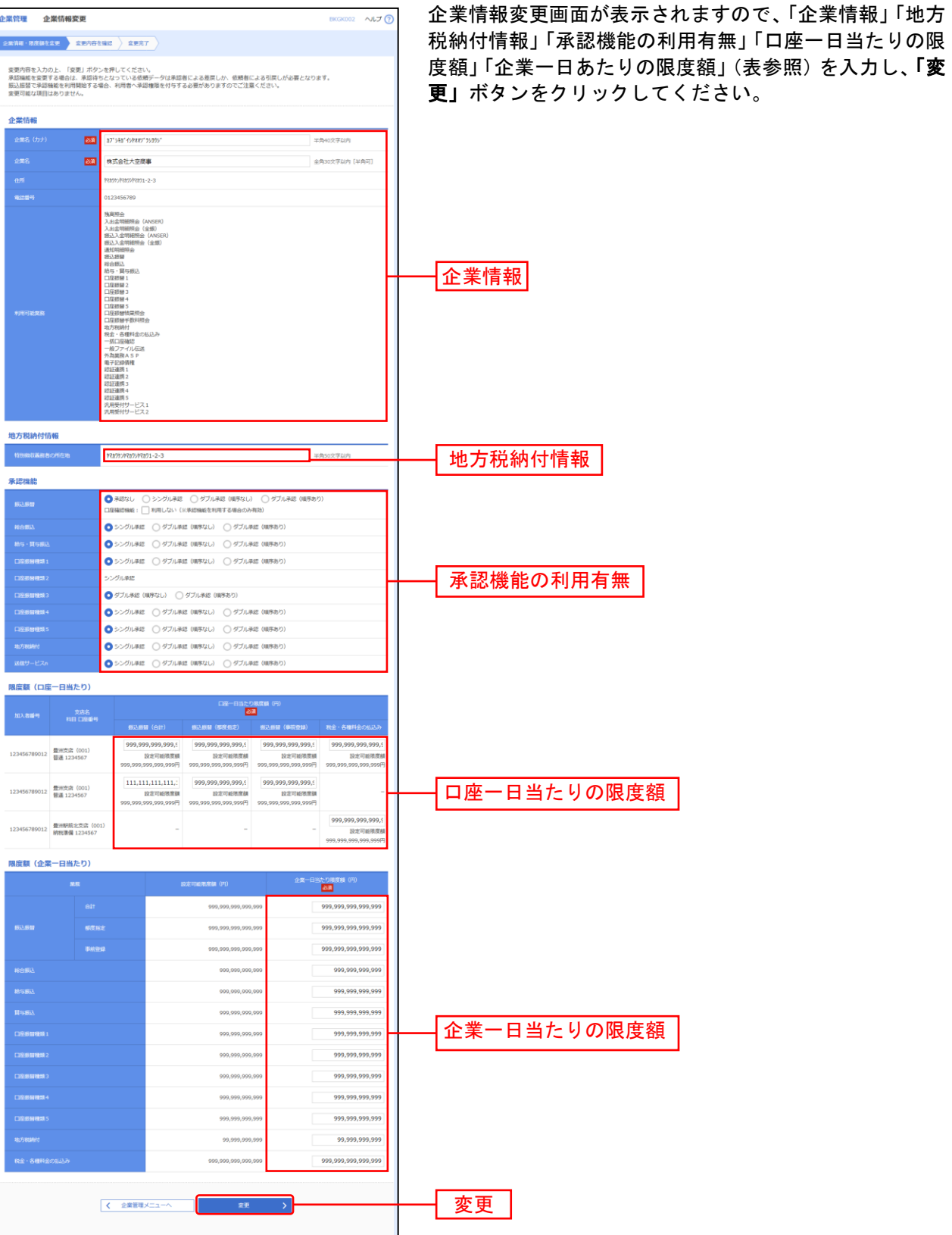

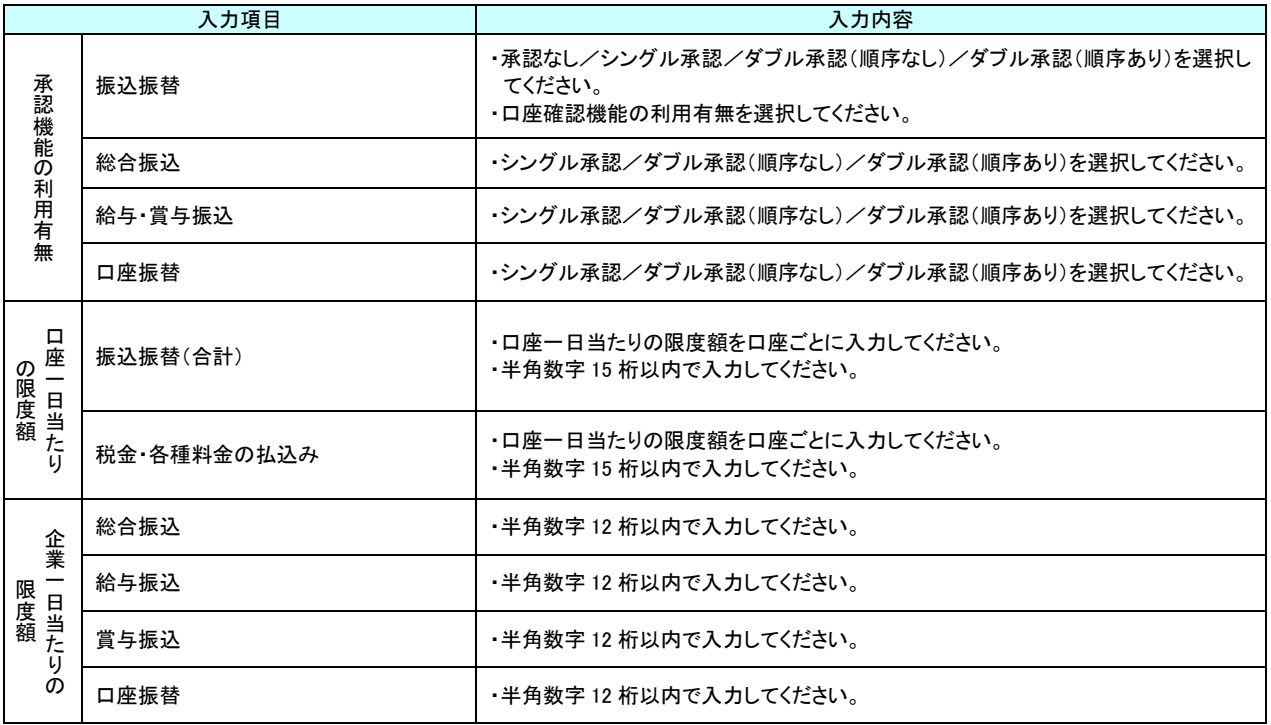

## 手順**4** 変更内容を確認

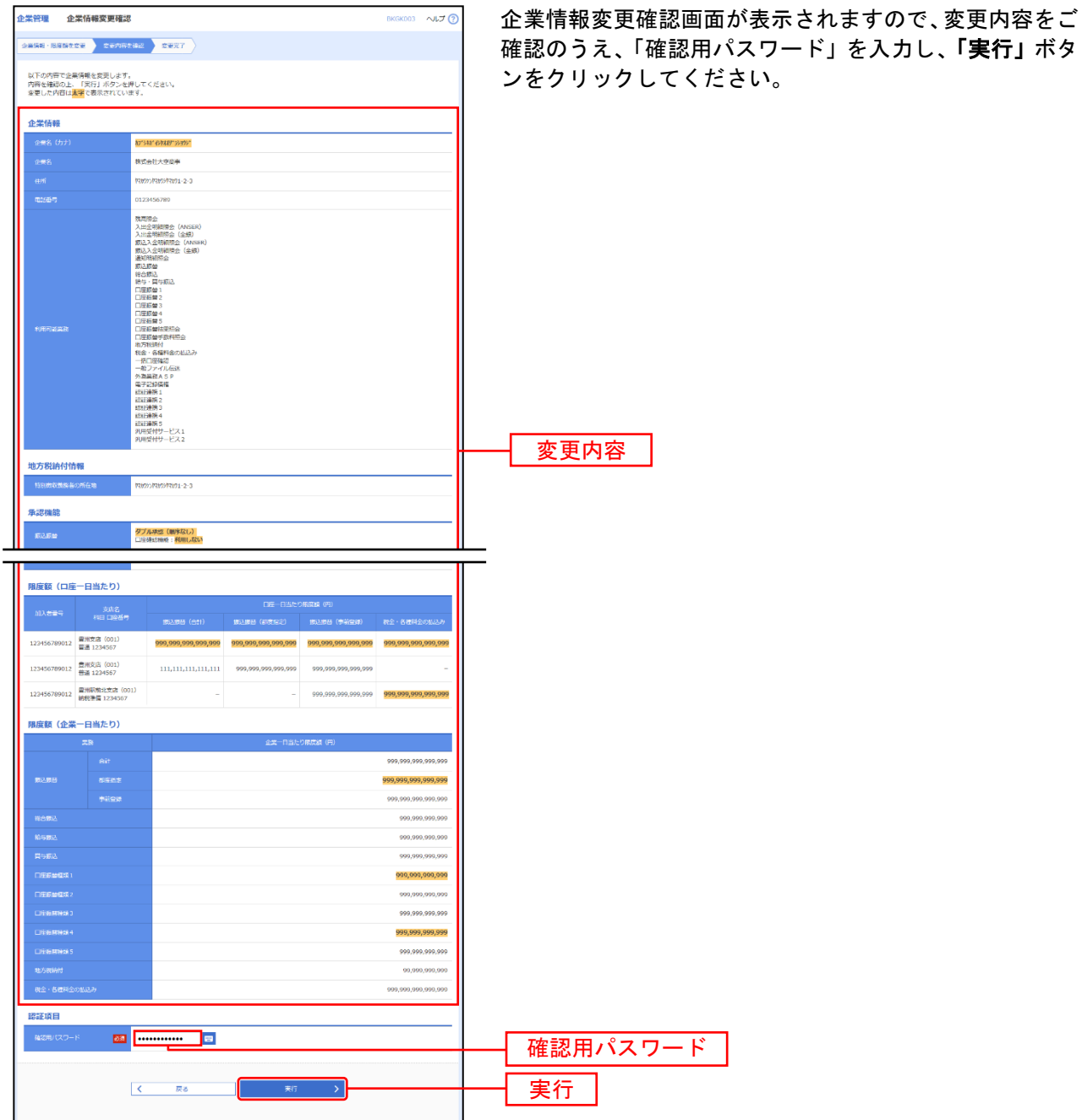

# 手順**5** 変更完了

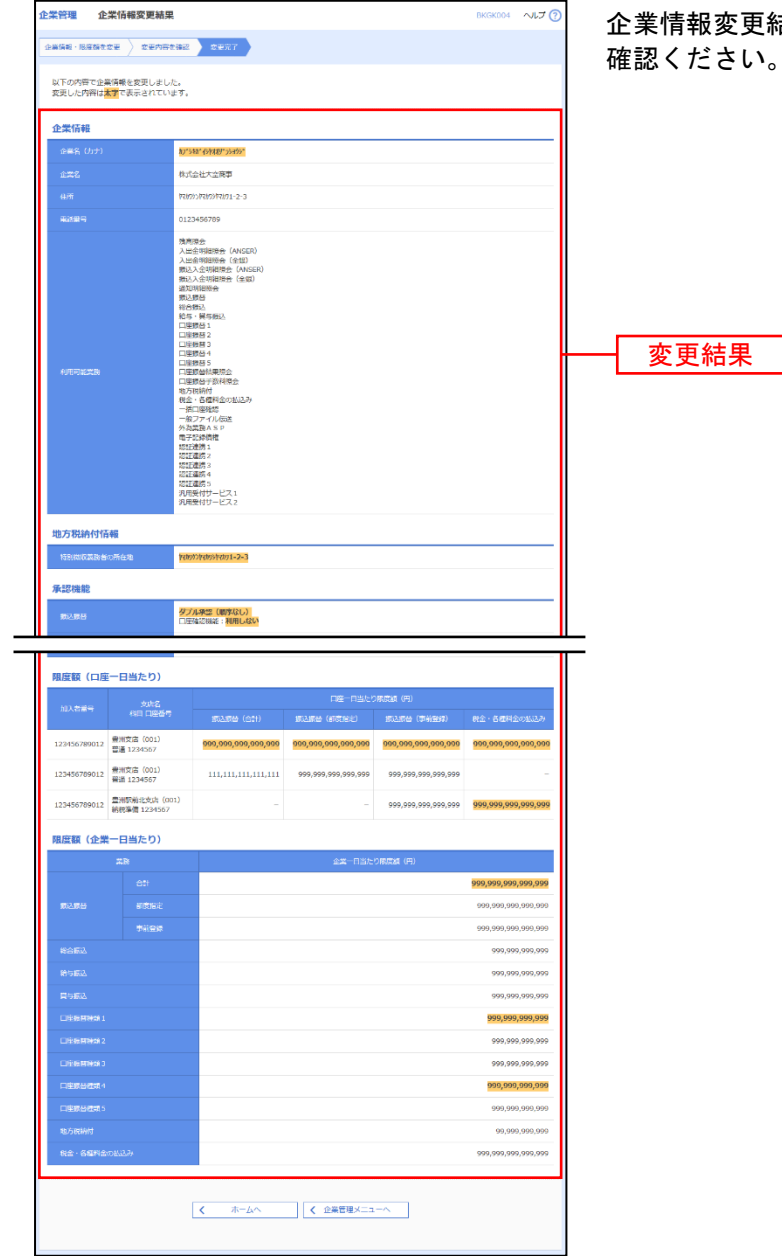

企業情報変更結果画面が表示されますので、変更結果をご 確認ください。

#### ●口座メモの変更

ご利用口座ごとに任意の文言を登録することで、目的の口座を特定しやすくなります。

#### 手順**1** 業務を選択

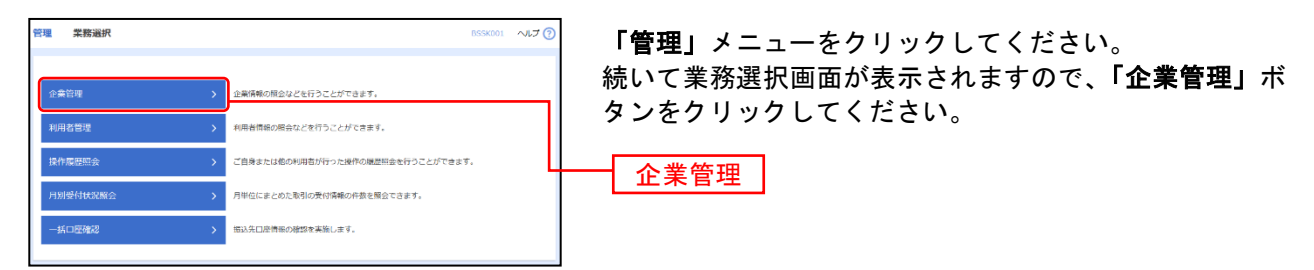

#### 手順**2** 作業内容を選択

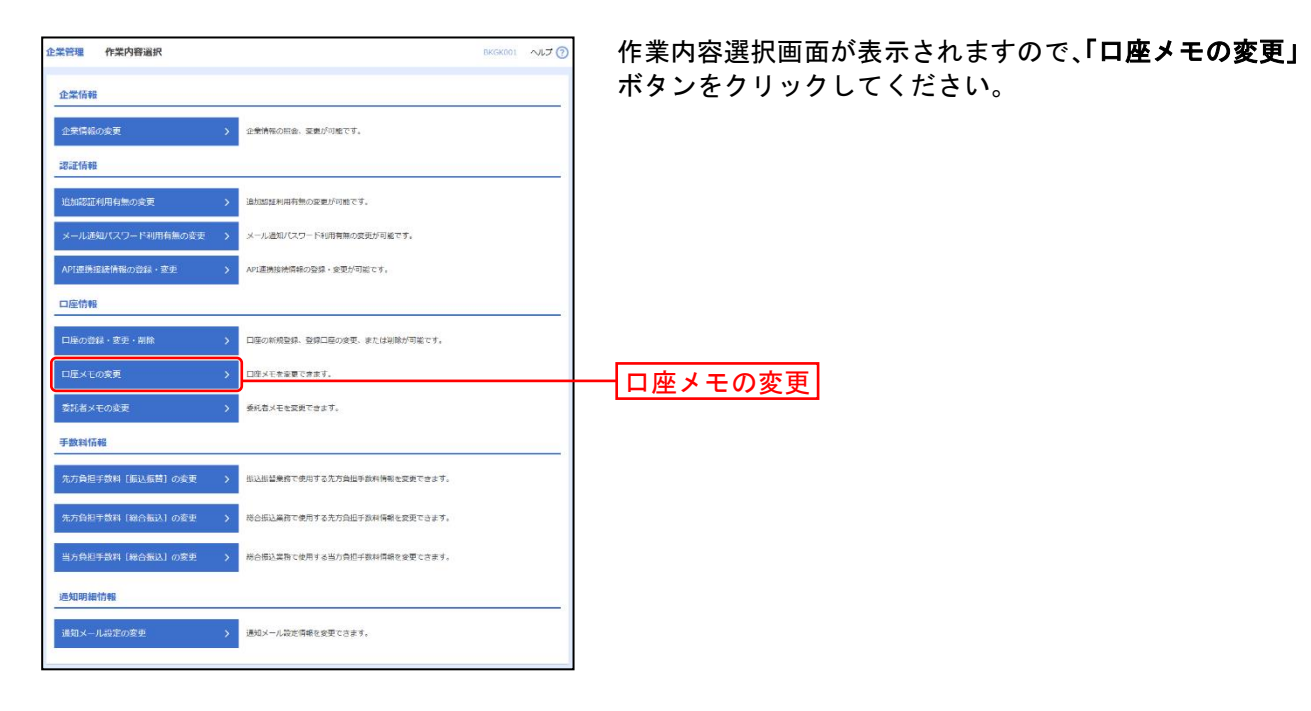

#### 手順**3** 口座メモを変更

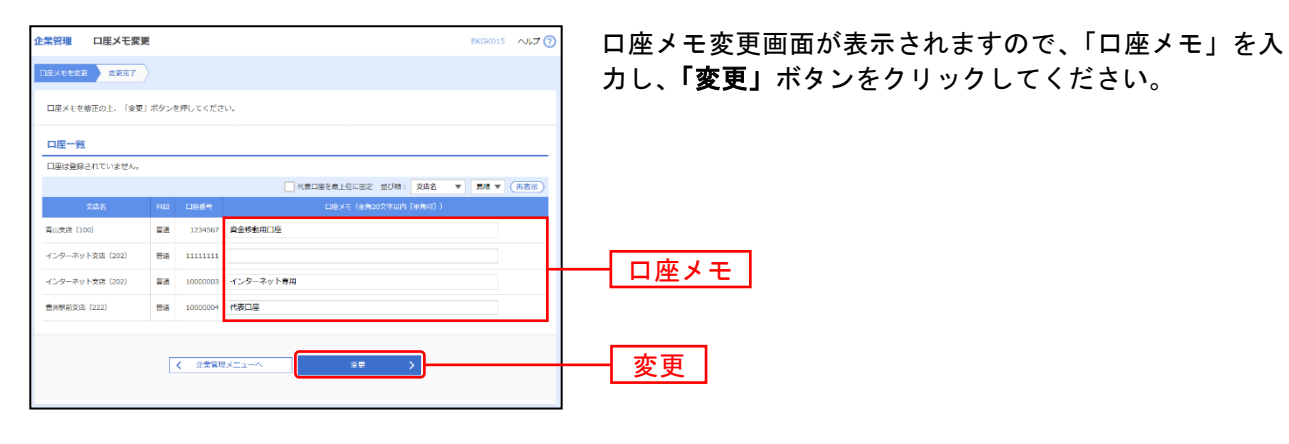

## 手順**4** 変更完了

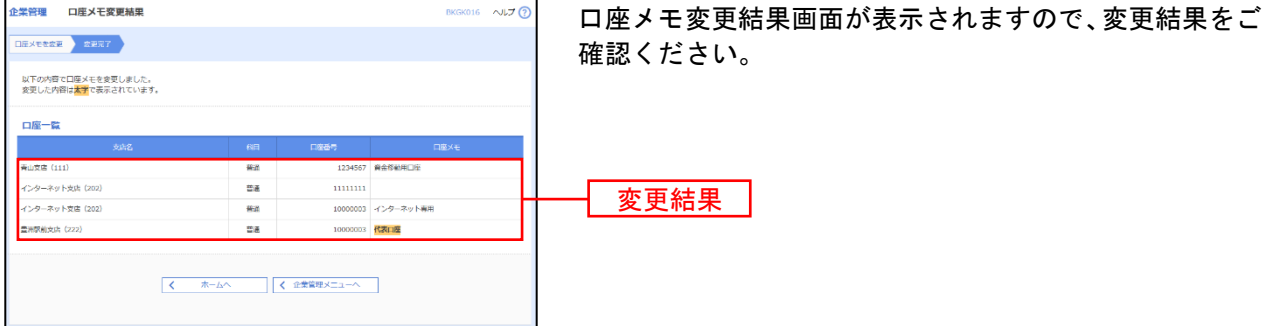

27

# ●手数料情報の変更

手数料情報の変更を行います。

#### 手順**1** 業務を選択

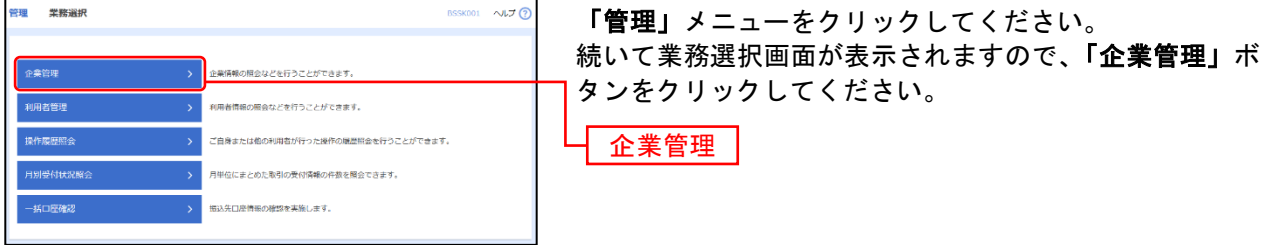

## 手順**2** 作業内容を選択

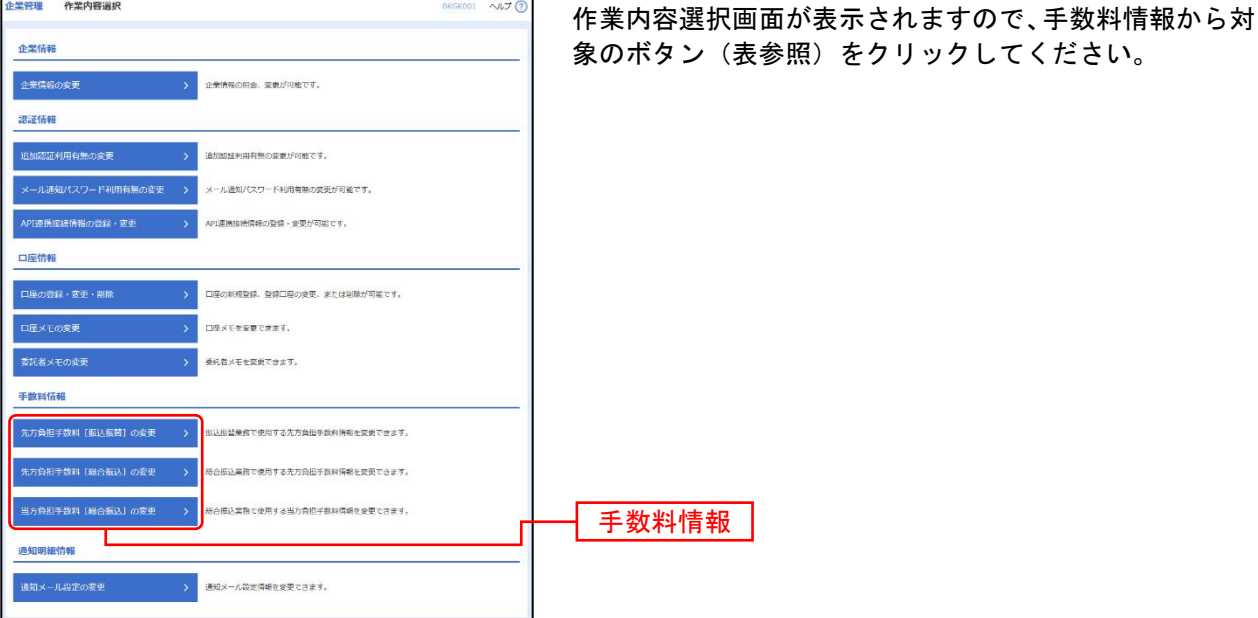

ボタン名 参照 先方負担手数料[振込振替]の変更 机辰込振替業務で使用する先方負担手数料情報を変更できます。 → キ順 3-1 へ 先方負担手数料[総合振込]の変更 梯合振込業務で使用する先方負担手数料情報を変更できます。 キリ 手順 3-1 へ 当方負担手数料[総合振込]の変更 │総合振込業務で使用する当方負担手数料情報を変更できます。 キング 手順 3-2 へ

## 手順**3-1** 先方負担手数料を変更

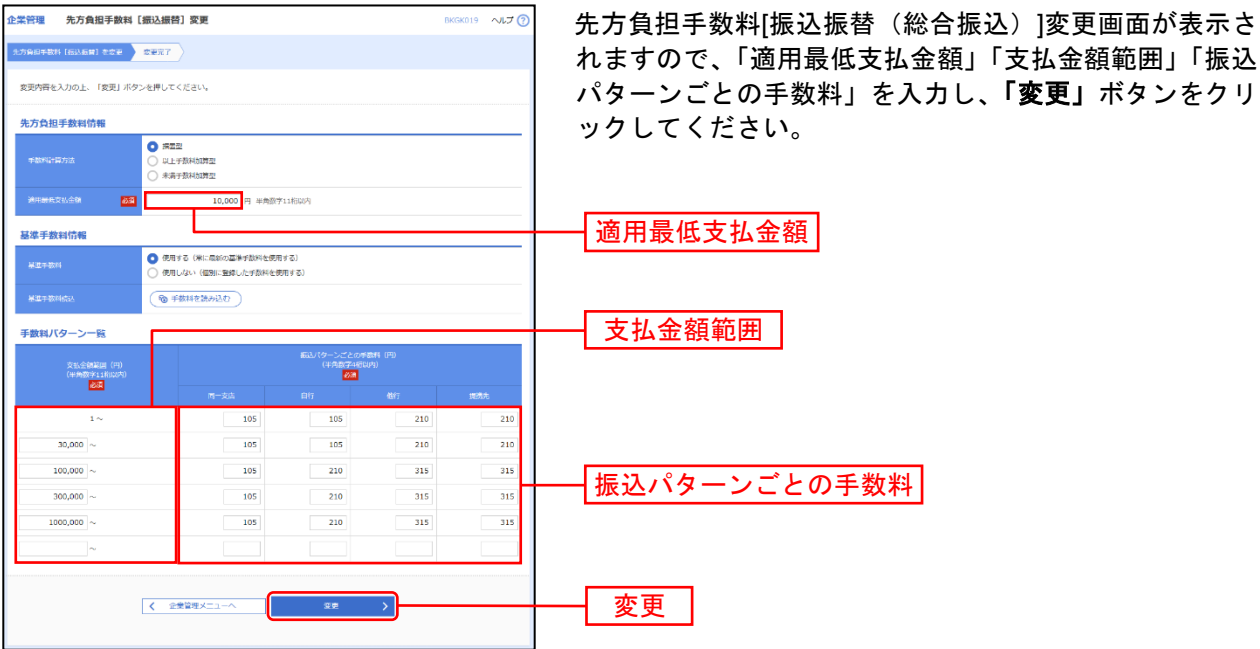

※手数料計算方法を「据置型」「以上手数料加算型」「未満手数料加算型」のいずれかから選択してください。 ※当行の基準手数料を使用する場合は、「使用する(常に最新の基準手数料を使用する)」を選択してください。 基準手数料が変更になった場合でも、自動で更新されます。

※「手数料を読み込む」ボタンをクリックすると、当行所定の振込手数料を読込むことができます。

## 手順**3-2** 当方負担手数料を変更

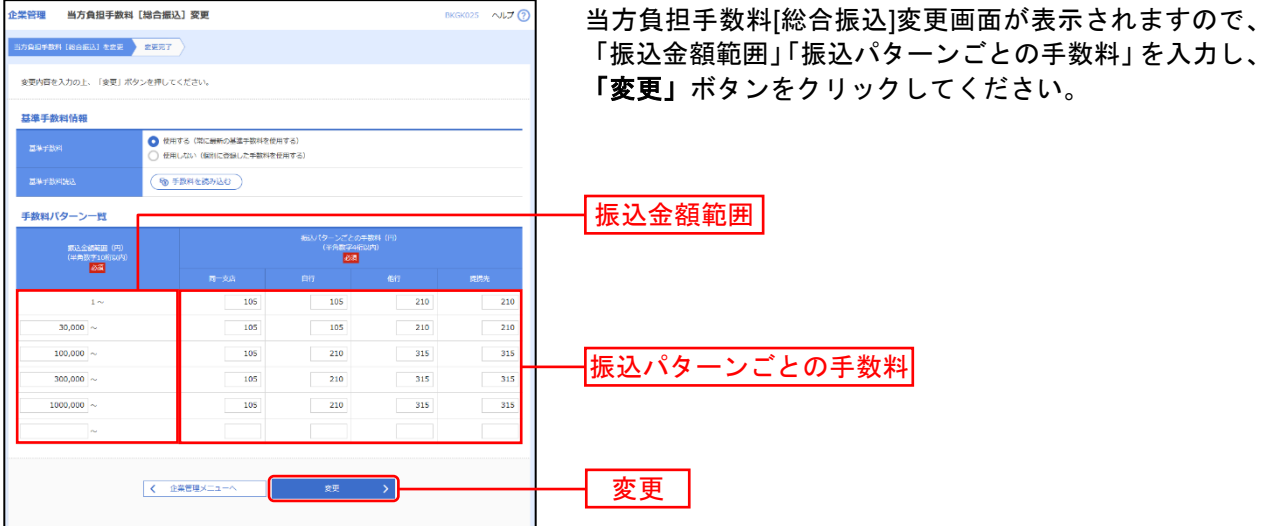

※当行の基準手数料を使用する場合は、「使用する(常に最新の基準手数料を使用する)」を選択してください。 基準手数料が変更になった場合でも、自動で更新されます。

※「手数料を読み込む」ボタンをクリックすると、当行所定の振込手数料を読込むことができます。